# Sun Fire X4470 Server

Installation Guide for Oracle Solaris Operating System

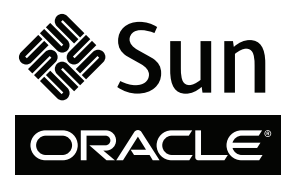

Part No. 821-0700-10 June 2010, Revision A Copyright © 2010, Oracle and/or its affiliates. All rights reserved.

This software and related documentation are provided under a license agreement containing restrictions on use and disclosure and are protected by intellectual property laws. Except as expressly permitted in your license agreement or allowed by law, you may not use, copy, reproduce, translate,<br>broadcast, modify, license, transmit, distribute, exhibit, perform, publis

The information contained herein is subject to change without notice and is not warranted to be error-free. If you find any errors, please report them to us in writing.

If this is software or related software documentation that is delivered to the U.S. Government or anyone licensing it on behalf of the U.S. Government, the following notice is applicable:

U.S. GOVERNMENT RIGHTS Programs, software, databases, and related documentation and technical data delivered to U.S. Government customers are "commercial computer software" or "commercial technical data" pursuant to the applicable Federal Acquisition Regulation and agency-specific<br>supplemental regulations. As such, the use, duplication, disclosure, modification, 52.227-19, Commercial Computer Software License (December 2007). Oracle America, Inc., 500 Oracle Parkway, Redwood City, CA 94065.

This software or hardware is developed for general use in a variety of information management applications. It is not developed or intended for use in any<br>inherently dangerous applications, including applications which may applications, then you shall be responsible to take all appropriate fail-safe, backup, redundancy, and other measures to ensure its safe use. Oracle Corporation and its affiliates disclaim any liability for any damages caused by use of this software or hardware in dangerous applications.

Oracle and Java are registered trademarks of Oracle and/or its affiliates. Other names may be trademarks of their respective owners.

AMD, Opteron, the AMD logo, and the AMD Opteron logo are trademarks or registered trademarks of Advanced Micro Devices. Intel and Intel Xeon are<br>trademarks or registered trademarks of Intel Corporation. All SPARC trademark SPARC International, Inc. UNIX is a registered trademark licensed through X/Open Company, Ltd.

This software or hardware and documentation may provide access to or information on content, products, and services from third parties. Oracle Corporation and its affiliates are not responsible for and expressly disclaim all warranties of any kind with respect to third-party content, products, and services. Oracle Corporation and its affiliates will not be responsible for any loss, costs, or damages incurred due to your access to or use of third-party content, products, or services.

#### Copyright © 2010, Oracle et/ou ses affiliés. Tous droits réservés.

Ce logiciel et la documentation qui l'accompagne sont protégés par les lois sur la propriété intellectuelle. Ils sont concédés sous licence et soumis à des<br>restrictions d'utilisation et de divulgation. Sauf disposition de

Les informations fournies dans ce document sont susceptibles de modification sans préavis. Par ailleurs, Oracle Corporation ne garantit pas qu'elles soient exemptes d'erreurs et vous invite, le cas échéant, à lui en faire

Si ce logiciel, ou la documentation qui l'accompagne, est concédé sous licence au Gouvernement des Etats-Unis, ou à toute entité qui délivre la licence de ce logiciel ou l'utilise pour le compte du Gouvernement des Etats-Unis, la notice suivante s'applique :

U.S. GOVERNMENT RIGHTS. Programs, software, databases, and related documentation and technical data delivered to U.S. Government customers are "commercial computer software" or "commercial technical data" pursuant to the applicable Federal Acquisition Regulation and agency-specific supplemental regulations. As such, the use, duplication, disclosure, modification, and adaptation shall be subject to the restrictions and license terms set forth in the applicable Government contract, and, to the extent applicable by the terms of the Government contract, the additional rights set forth in FAR<br>52.227-19, Commercial Computer Software License (December 2007). Or

Ce logiciel ou matériel a été développé pour un usage général dans le cadre d'applications de gestion des informations. Ce logiciel ou matériel n'est pas<br>conçu ni n'est destiné à être utilisé dans des applications à risque utilisez ce logiciel ou matériel dans le cadre d'applications dangereuses, il est de votre responsabilité de prendre toutes les mesures de secours, de<br>sauvegarde, de redondance et autres mesures nécessaires à son utilisati déclinent toute responsabilité quant aux dommages causés par l'utilisation de ce logiciel ou matériel pour ce type d'applications.

Oracle et Java sont des marques déposées d'Oracle Corporation et/ou de ses affiliés.Tout autre nom mentionné peut correspondre à des marques appartenant à d'autres propriétaires qu'Oracle.

AMD, Opteron, le logo AMD et le logo AMD Opteron sont des marques ou des marques déposées d'Advanced Micro Devices. Intel et Intel Xeon sont des<br>marques ou des marques déposées d'Intel Corporation. Toutes les marques SPARC

Ce logiciel ou matériel et la documentation qui l'accompagne peuvent fournir des informations ou des liens donnant accès à des contenus, des produits et des services émanant de tiers. Oracle Corporation et ses affiliés déclinent toute responsabilité ou garantie expresse quant aux contenus, produits ou services émanant de tiers. En aucun cas, Oracle Corporation et ses affiliés ne sauraient être tenus pour responsables des pertes subies, des coûts occasionnés ou des dommages causés par l'accès à des contenus, produits ou services tiers, ou à leur utilisation.

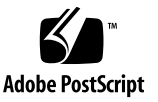

## Contents

**[Using This Documentation](#page-4-0) v**

#### **1. [Getting Started](#page-10-0) 1**

[Supported Solaris Operating Systems](#page-10-1) 1

[Solaris Documentation Collections](#page-10-2) 1

[Installation Considerations](#page-11-0) 2

[Installation Task Overview 2](#page-11-1)

#### **2. [Installing Solaris 10](#page-14-0) 5**

[Installing Solaris 10 Using Local or Remote Media 5](#page-14-1)

[Before You Begin 6](#page-15-0)

▼ [Install Solaris 10 Using Local or Remote Media](#page-15-1) 6

[Installing Solaris 10 OS Using a PXE Network Environment 1](#page-22-0)3

[Before You Begin](#page-22-1) 13

▼ [Install Solaris 10 Using Network PXE Boot 1](#page-23-0)4 [Post Solaris Installation Tasks 1](#page-27-0)8 [Install Critical Solaris Patches](#page-27-1) 18

[Install RAID Management Software](#page-28-0) 19

**A. [Supported Installation Methods 2](#page-30-0)1**

[Console Outputs 2](#page-30-1)1

[Installation Boot Media 2](#page-32-0)3 [Installation Targets](#page-34-0) 25

#### **B. [BIOS Defaults for New Installations](#page-36-0) 27**

[Verification of BIOS Factory Defaults](#page-36-1) 27

[Before You Begin](#page-36-2) 27

▼ [View or Edit BIOS Settings for New Installations 2](#page-37-0)8

#### **C. [Downloading the ISO Image for the Tools and Drivers DVD 3](#page-40-0)1**

[ISO Image Download Procedure](#page-40-1) 31

▼ [Download the Tools and Drivers DVD Image](#page-40-2) 31

#### **D. [Supported Operating Systems 3](#page-42-0)3**

[Supported Operating Systems 3](#page-43-0)4

**[Index 3](#page-44-0)5**

# <span id="page-4-0"></span>Using This Documentation

This guide contains operating system installation and initial software configuration procedures for bringing Oracle's Sun Fire X4470 Server to a configurable and usable state. This document is written for technicians, system administrators, authorized service providers (ASPs), and users who have experience with installing operating systems.

## Product Information

<span id="page-4-1"></span>For product information about the Sun Fire X4470 Server, go to the following web site:

#### (http://www.oracle.com/goto/x4470)

At that site, you can find links and navigate to the following information and downloads:

- Product information and specifications
- Supported operating systems
- Software and firmware downloads
- Supported option cards
- External storage options
- Power calculator

# Related Documentation

The related documents listed in the following table are available online at:

#### (http://docs.sun.com/app/docs/prod/sf.x4470#hic)

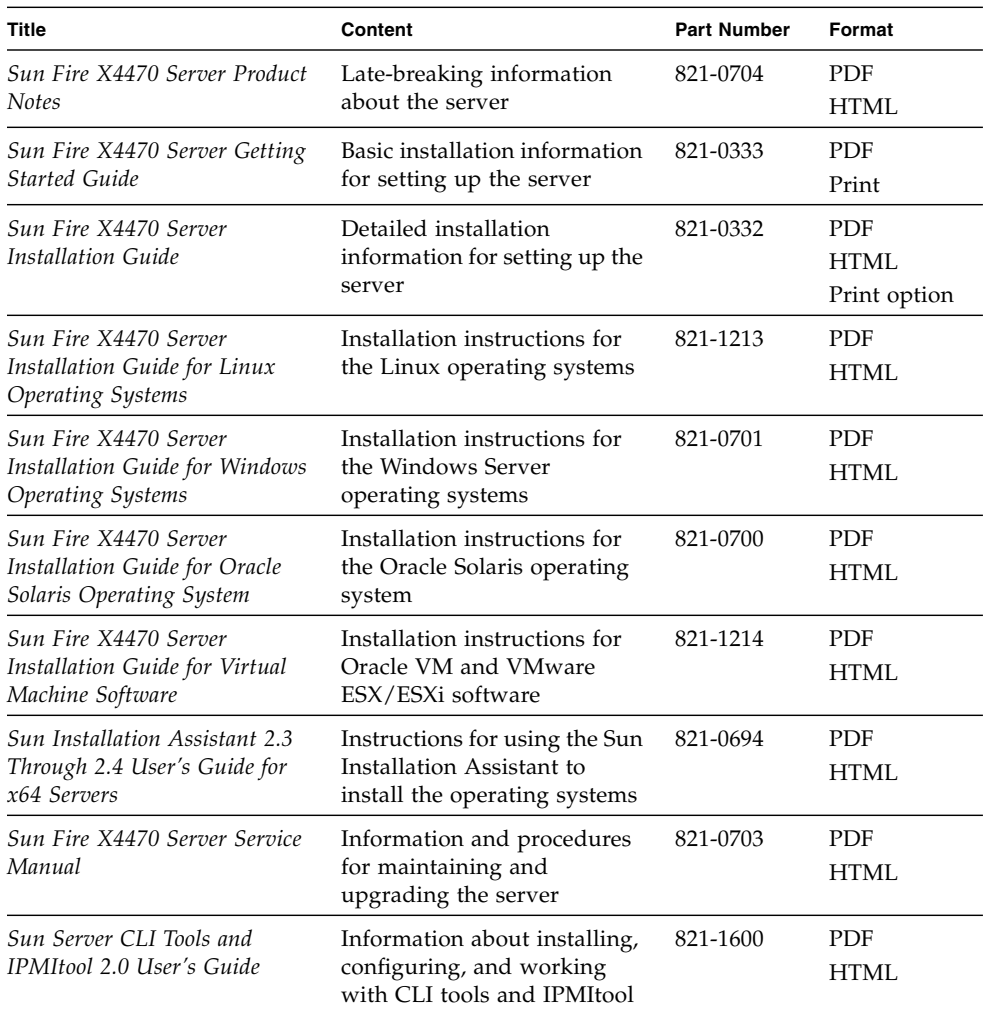

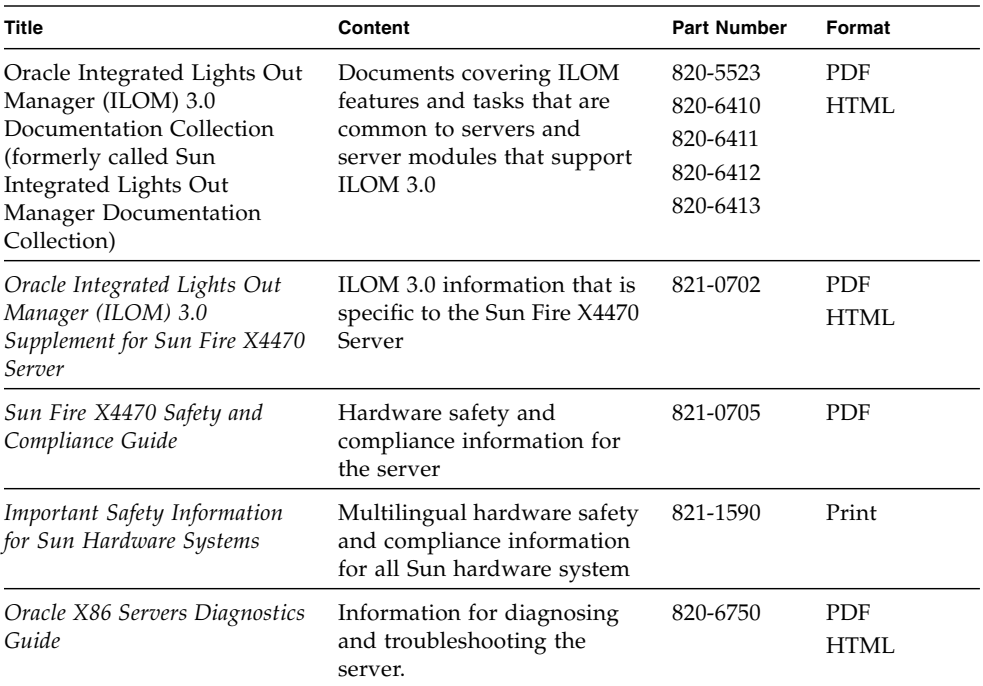

<span id="page-6-0"></span>Translated versions of some of these documents are available at the product documentation web site listed above the table. English documentation is revised more frequently and might be more up-to-date than the translated documentation.

# Documentation, Support, and Training

These web sites provide additional resources:

- Documentation (http://docs.sun.com)
- Support (http://www.sun.com/support)
- Training (http://www.sun.com/training)

# Typographic Conventions

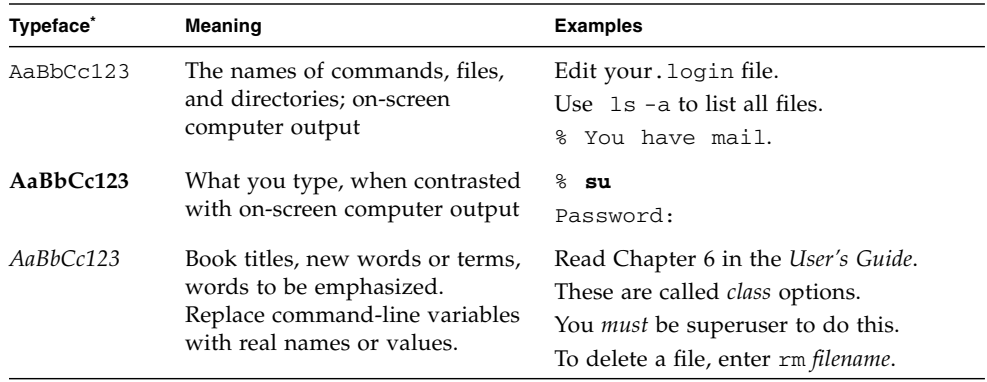

\* The settings on your browser might differ from these settings.

# Documentation Feedback

Submit comments about this document by clicking the Feedback[+] link at(http://docs.sun.com). Include the title and part number of your document with your feedback:

*Sun Fire X4470 Server Installation Guide for Oracle Solaris Operating System*, part number 821-0700-10.

# Product Downloads

To download the latest product software, go to the following web site:

(http://www.oracle.com/goto/x4470)

At that site, you can find links and navigate to the following items:

- Tools and Drivers DVD image
- Sun Installation Assistant DVD image
- Sun Validation Test Suite (Sun VTS) update

<span id="page-10-3"></span>CHAPTER **1**

# <span id="page-10-0"></span>Getting Started

This chapter describes how to get started installing the Oracle Solaris Operating System on Oracle's Sun Fire X4470 Server.

Topics discussed in this chapter include:

- ["Supported Solaris Operating Systems" on page 1](#page-10-1)
- ["Installation Considerations" on page 2](#page-11-0)
- ["Installation Task Overview" on page 2](#page-11-1)

## <span id="page-10-1"></span>Supported Solaris Operating Systems

The Sun Fire X4470 Server supports the following Solaris Operating System:

■ Solaris 10 10/09

For a complete and updated list of all the supported operating systems on the Sun Fire X4470 Server, go to (http://www.oracle.com/goto/x4470) and navigate to the applicable web site.

### <span id="page-10-2"></span>Solaris Documentation Collections

The installation instructions in this guide describe the initial steps for booting and launching the Solaris installation. For additional details about how to install the Solaris Operating System on your server, refer to the following documentation collection:

(http://docs.sun.com/app/docs/coll/1236.11?l=en)

# Installation Considerations

<span id="page-11-4"></span><span id="page-11-3"></span>Refer to the following important considerations before beginning the operating system installation on your x64 server.

<span id="page-11-2"></span><span id="page-11-0"></span>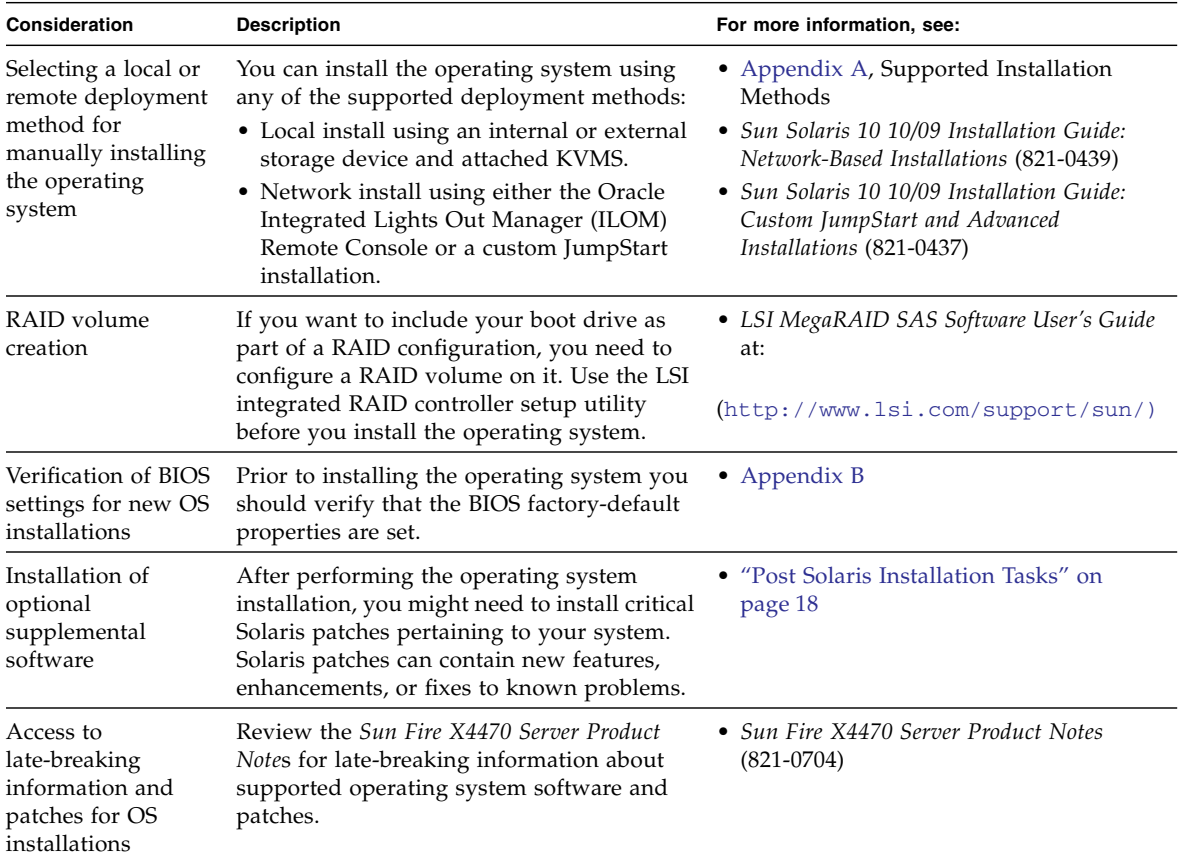

# <span id="page-11-1"></span>Installation Task Overview

<span id="page-11-5"></span>To install the Solaris 10 10/09 Operating System, complete the following procedures in order:

1. Obtain the Solaris10 10/09 Operating System installation media.

The DVD media for the Solaris Operating System is shipped with your server.

- 2. Obtain the Tools and Driver DVD provided, or download the latest drivers and utilities available for your server as described in [Appendix C.](#page-40-3)
- 3. Choose and set up an installation method for deploying the Solaris installation as described in [Appendix A.](#page-30-2)
- 4. Follow the instructions for performing the Solaris installation as described in [Chapter 2.](#page-14-2)
- 5. Follow the instructions for performing Solaris post installation tasks as described in ["Post Solaris Installation Tasks" on page 18](#page-27-2).

## <span id="page-14-2"></span><span id="page-14-0"></span>Installing Solaris 10

This chapter provides information about installing the Solaris 10 10/09 Operating System (Solaris 10 OS) on a Sun Fire X4470 Server.

This chapter includes the following topics:

- ["Installing Solaris 10 Using Local or Remote Media" on page 5](#page-14-1)
- ["Installing Solaris 10 OS Using a PXE Network Environment" on page 13](#page-22-0)
- ["Post Solaris Installation Tasks" on page 18](#page-27-0)

For information describing how to configure the preinstalled Solaris 10 OS image, see the *Sun Fire X4470 Server Installation Guide* (821-0332) for setup instructions.

## <span id="page-14-1"></span>Installing Solaris 10 Using Local or Remote Media

<span id="page-14-3"></span>The following procedure describes how to boot the Solaris Operating System installation from local or remote media. It assumes that you are booting the installation media from one of the following sources:

- Solaris 10 10/09 (or subsequent release) DVD set (internal or external DVD)
- Solaris 10 10/09 (or subsequent release) ISO DVD image (network repository)

**Note –** If you are booting the installation media from a PXE environment, refer to ["Installing Solaris 10 OS Using a PXE Network Environment" on page 13](#page-22-0) for instructions.

### <span id="page-15-0"></span>Before You Begin

<span id="page-15-4"></span>The following requirements should be met prior to starting the installation procedure in this section.

- All applicable installation prerequisites for installing an operating system should have been met. For further information about these prerequisites, see [Chapter 1.](#page-10-3)
- An installation method (for example: console, boot media, and install target) should have been chosen and established prior to performing the installation. For information about these setup requirements, see [Appendix A.](#page-30-2)

After completing this procedure, you should review and perform the required post installation tasks described later in this chapter. For more details, see ["Post Solaris](#page-27-0) [Installation Tasks" on page 18.](#page-27-0)

## <span id="page-15-1"></span>▼ Install Solaris 10 Using Local or Remote Media

- <span id="page-15-5"></span>**1. Ensure that the install media is available to boot.**
	- **For distribution DVD**. Insert the Solaris 10 DVD into the local or remote DVD drive.
	- **For ISO image**. Ensure that the ISO images are available and that the ILOM Remote Console application is aware of the first ISO image location.

<span id="page-15-2"></span>For additional information about how to set up the install media, see [Appendix](#page-30-2) [A.](#page-30-2)

#### **2. Reset the power on the server.**

For example:

- <span id="page-15-3"></span>■ **From the ILOM web interface**, select the Remote Control --> Remote Power Control tab, then select the Power Cycle option from the Select Action drop-down list box.
- **From the local server**, press the Power button (approximately 1 second) on the front panel of the server to turn the server off, then press the Power button again to power on the server.
- **From the ILOM CLI on server SP**, type: **reset /SYS**

The BIOS screen appears.

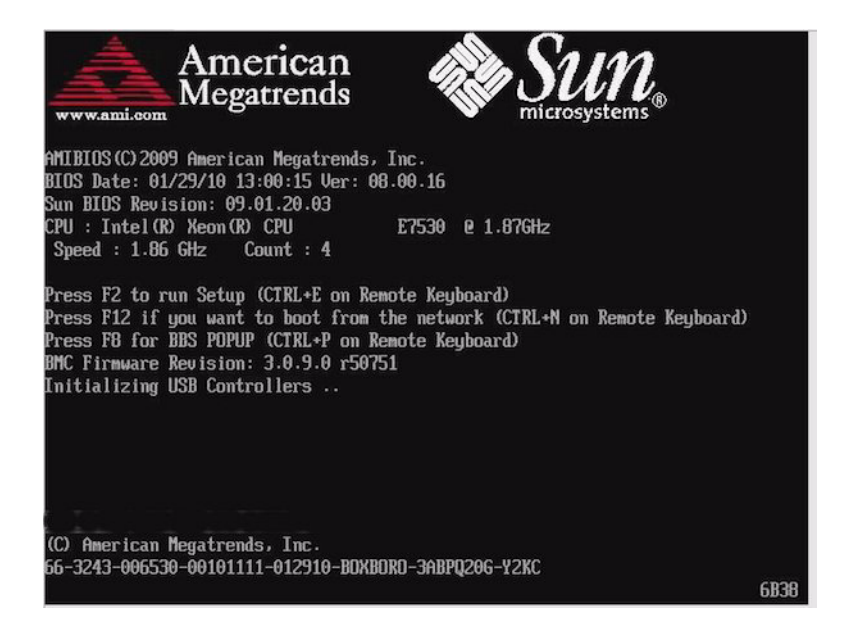

**Note –** The next events occur very quickly; therefore, focused attention is needed for the following steps. Please watch carefully for these messages as they appear on the screen for a brief time. You might want to enlarge the size of your screen to eliminate scroll bars.

<span id="page-16-0"></span>**3. In the BIOS screen, press F8 to specify a temporary boot device for the Solaris installation.**

<span id="page-16-1"></span>The Please Select Boot Device menu appears.

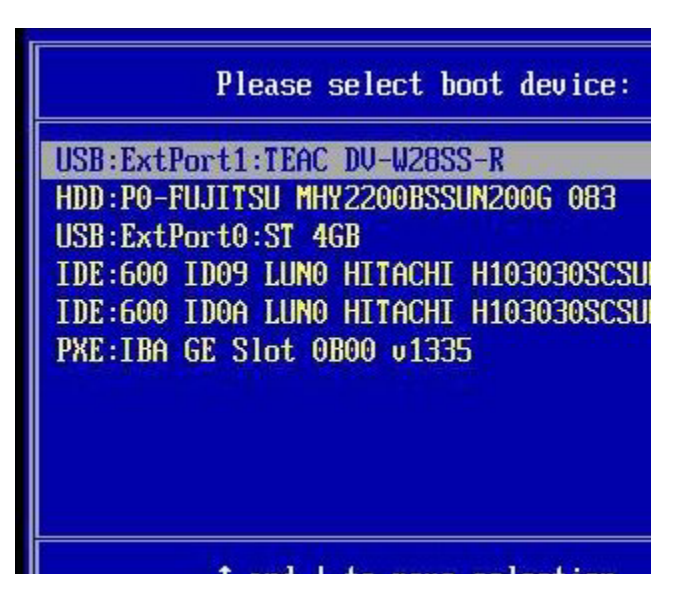

**4. In the Boot Device menu, select either the external or virtual DVD device as the first (temporary) boot device, then press Enter.**

In the sample Boot Device menu shown in Step 3, the virtual DVD device is specified as the first boot device.

<span id="page-17-1"></span><span id="page-17-0"></span>The device strings listed on the Boot Device menu are in the format of: device type, slot indicator, and product ID string.

<span id="page-17-2"></span>**Note –** If you are performing the Solaris installation from a redirected DVD using the ILOM Remote Console application, select AMI Virtual CDROM, which is listed as an option in the Boot Device menu when you install from a redirected DVD.

The GRUB menu appears.

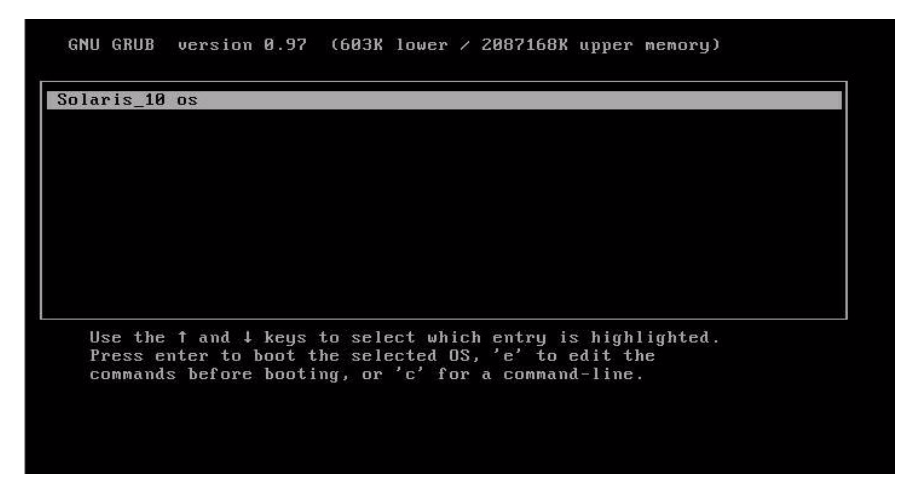

<span id="page-18-0"></span>**5. In the GRUB menu, select** Solaris\_10 os**, then press Enter.**

**Note –** In the GRUB menu, if you want to redirect the install output to a serial console, press "e" to edit the GRUB menu. To support a serial console, append **,console = ttya** to the boot flags on the kernel line.

The system loads the Solaris disk image into memory. This process can take several minutes. When it completes, the Install Type menu appears.

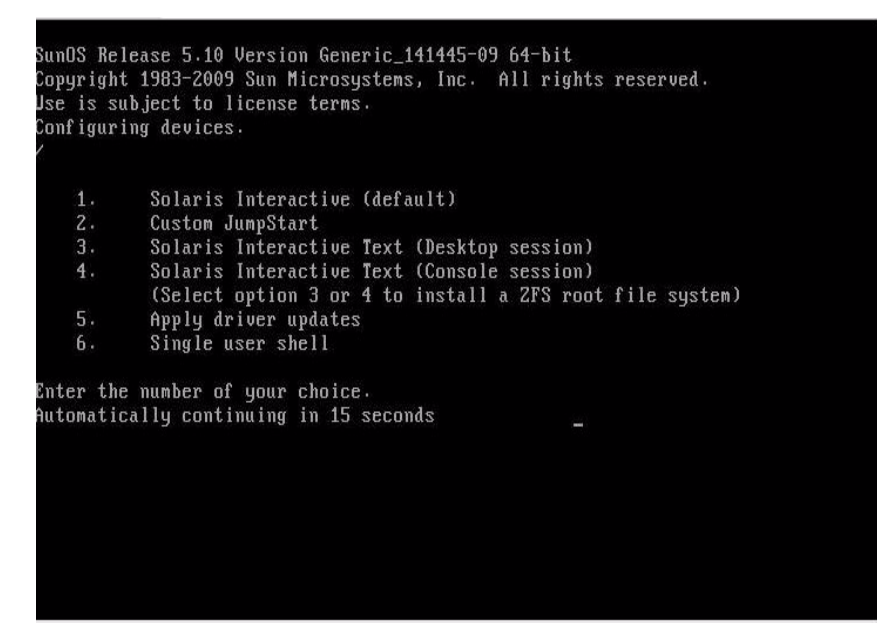

- <span id="page-19-3"></span><span id="page-19-1"></span>**6. In the Install Type menu, choose the type of interface that you want to use to perform the installation.**
	- **Graphical User Interface (default)** Type 1 then press Enter.
	- **Text Installer From Desktop Session** Type 3 then press Enter.
	- **Text Installer From Console Session** Type 4 then press Enter.

**Note –** The screens that are displayed on your system might vary depending on the type of interface you chose to configure in Step 6. The following sample screens appearing in this procedure are based on the default Graphical User Interface (GUI) option (option 1).

<span id="page-19-0"></span>The system discovers and configures the devices and interfaces. If the system discovers a keyboard, the Configure Keyboard Layout menu appears.

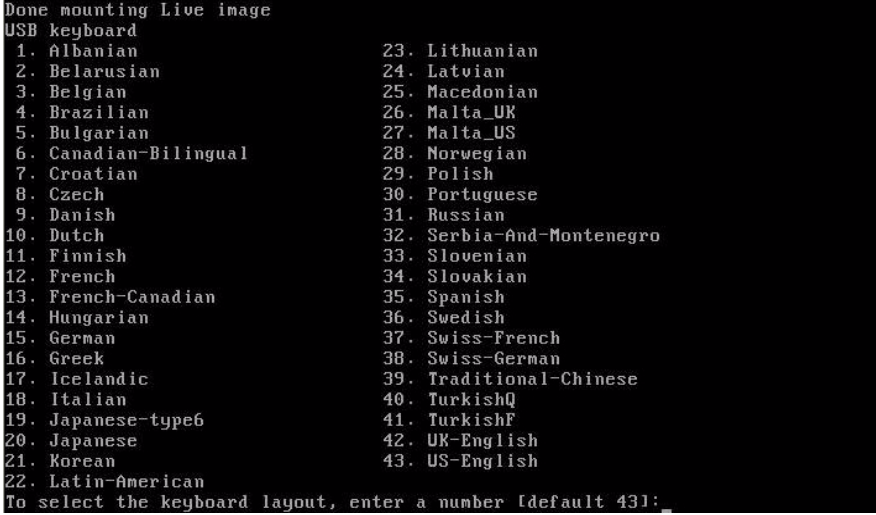

#### **7. In the Configure Keyboard Layout menu, select the appropriate keyboard layout, then press Enter.**

<span id="page-19-2"></span>The system configures the keyboard layout selection and searches for configuration files.

If you selected a GUI installation in the earlier steps, the next two steps (Step 8 and Step 9) confirm that the GUI is functioning. If you did not select a GUI interface earlier, skip to Step 10.

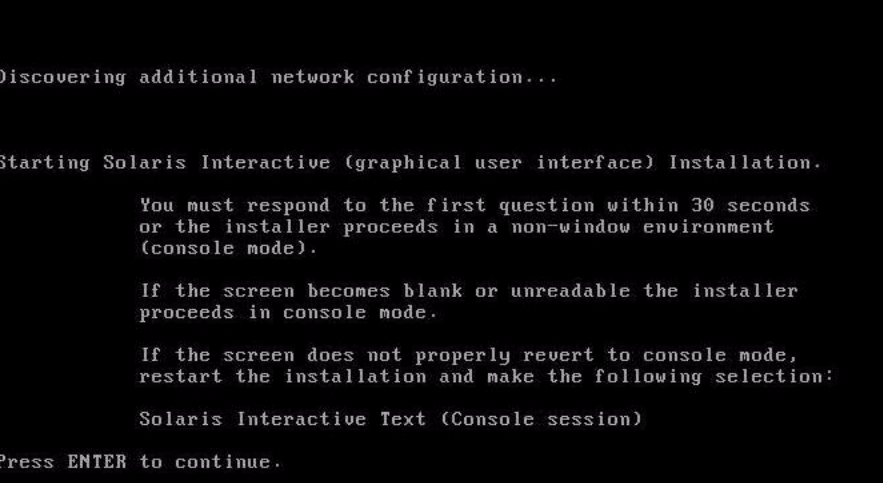

<span id="page-20-0"></span>**8. In the Discovering Network Configuration and Starting Solaris Interactive Installation screen, press Enter.**

A second screen appears to confirm that the GUI is functioning.

If the screen is legible, press ENTER in this window.

**9. In the screen that is confirming the text shown is legible, press Enter.**

<span id="page-20-3"></span><span id="page-20-1"></span>The Language Selection menu appears.

**10. In the Language Selection menu, type the selected language ID number (**0-9**), then press Enter.**

<span id="page-20-2"></span>After a few moments the Welcome screen appears.

**Note –** The sample screen shown below reflects the GUI installation program. If you are running a text-based installation interface, the text-based Welcome screen (not shown) will appear.

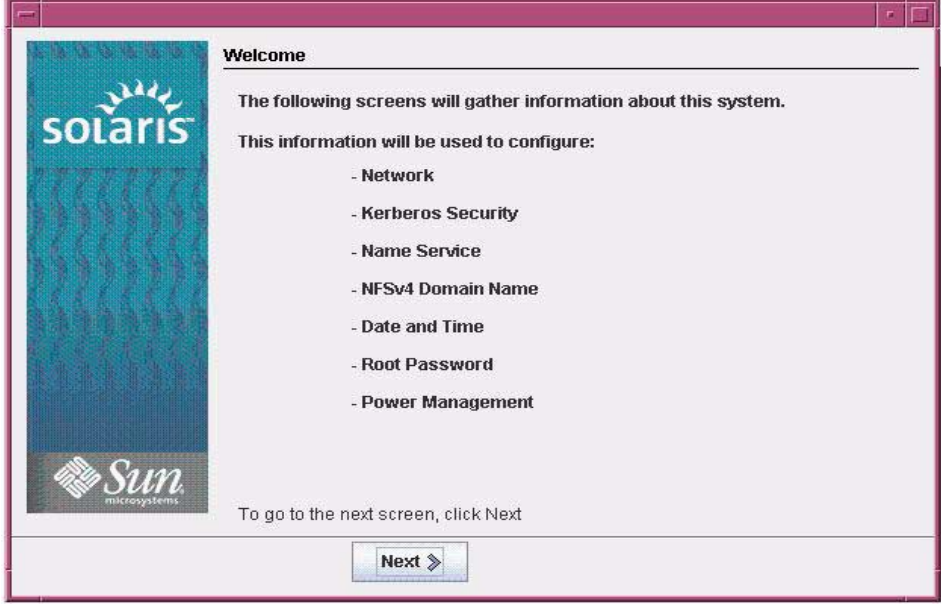

#### **11. In the Welcome screen, click Next to begin the installation.**

<span id="page-21-0"></span>If you preconfigured all of the system information, the installation program does not prompt you to enter any configuration information. If you did not preconfigure all the system information, the installation program prompts you for this information on several configuration screens.

#### **12. Continue the normal Solaris installation and, if necessary, refer to the Solaris documentation for additional details.**

After the installation completes, the system will automatically reboot (if you previously selected this option during the configuration procedure) and displays the Solaris login prompt.

**Note –** If you did not configure the system to automatically reboot when the installation completes, you must manually reboot the system.

**13. Proceed to the section** ["Post Solaris Installation Tasks" on page 18](#page-27-0) **to perform the post Solaris installation tasks.**

# <span id="page-22-0"></span>Installing Solaris 10 OS Using a PXE Network Environment

<span id="page-22-5"></span>The following procedure describes how to boot the Solaris Operating System installation from a PXE network environment. It assumes that you are booting the installation media from one of the following sources:

- Solaris 10 10/09 DVD set (internal or external DVD)
- Solaris 10 10/09 ISO DVD image or Solaris JumpStart image (network repository)

<span id="page-22-3"></span>**Note –** JumpStart can help you eliminate some or most of the manual tasks of setting up the Solaris Operating System for the first time on multiple servers. For more information about using a JumpStart image, see the *Solaris 10 10/09 Installation Guide: Custom JumpStart and Advanced Installations* (821-0437).

### <span id="page-22-1"></span>Before You Begin

The following requirements must be met prior to starting the Solaris 10 PXE installation:

- To use PXE to boot the installation media over the network, you should have completed the following tasks:
	- PXE boot install server setup to export the installation.

<span id="page-22-2"></span>**Note –** The PXE network boot does not work properly over subnets that include multiple DHCP servers. Therefore, you should set up only one DHCP server on the subnet that includes the client system that you want to install.

<span id="page-22-4"></span>■ Sun Fire X4470 Server MAC network port address configured as a client system on the PXE boot install server.

For further information about setting up and installing Solaris 10 from the network, see the *Solaris 10 10/09 Installation Guide: Network-Based Installations* (821-0439).

■ If your install media source is a JumpStart installation image, the image must be properly prepared and ready for installation. Information concerning how to properly set up and deploy a JumpStart installation is outside the scope of this guide.

For details about creating a Solaris JumpStart image, see the *Solaris 10 10/09 Installation Guide: Custom JumpStart and Advanced Installations* (821-0437).

After completing the following procedure, you should review and perform the required post installation tasks described later in this chapter. For more details, see ["Post Solaris Installation Tasks" on page 18.](#page-27-0)

### <span id="page-23-0"></span>▼ Install Solaris 10 Using Network PXE Boot

**1. Ensure that the PXE network environment is properly set up and the Solaris installation media is available for PXE boot.**

For details, see "Planning to Install Over the Network" in the *Solaris 10 10/09 Installation Guide: Network-Based Installations* (821-0439).

**2. Reset the power on the server.**

<span id="page-23-1"></span>For example:

- **From the ILOM web interface**, select the Remote Control --> Remote Power Control tab, then select the Power Cycle option from the Select Action drop-down list box.
- **From the local server**, press the Power button (approximately 1 second) on the front panel of the server to turn the server off, then press the Power button again to power on the server.
- **From the ILOM CLI on server SP**, type: **reset /SYS**

The BIOS screen appears.

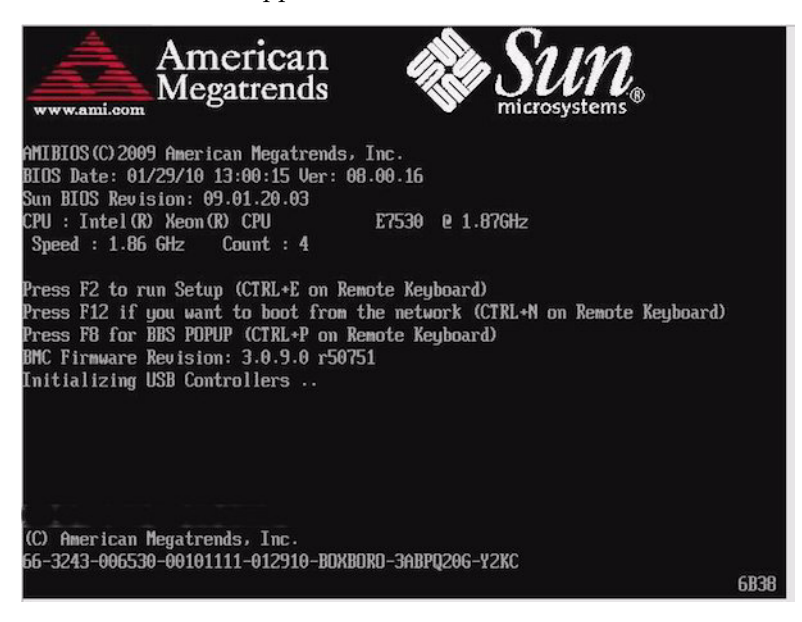

**Note –** The next events occur very quickly; therefore, focused attention is needed for the following steps. Please watch carefully for these messages as they appear on the screen for a brief time. You might want to enlarge the size of your screen to eliminate scroll bars.

**3. In the BIOS screen, press F8 to specify a temporary boot device.**

The Please Select Boot Device menu appears.

**4. In the Boot Device menu, select the appropriate PXE boot port, then press Enter.**

The PXE boot port is the physical network port configured to communicate with your network install server.

The GRUB menu appears.

#### **5. In the GRUB menu, select Solaris\_10 os, then press Enter.**

**Note –** In the GRUB menu, if you want to redirect the install output to a serial console, press "e" to edit the GRUB menu. To support a serial console, append **,console = ttya** to the boot flags on the kernel line.

The system loads the Solaris disk image into memory. This process can take several minutes. When it completes, the Install Type menu appears.

- **6. In the Install Type menu, choose the type of interface that you want to use to perform the installation.**
	- **Graphical User Interface (default)** Type 1 then press Enter.
	- **Text Installer From Desktop Session** Type 3 then press Enter.
	- **Text Installer From Console Session** Type 4 then press Enter.

**Note –** The screens that are displayed on your system might differ depending on the type of interface you chose to configure in Step 6. The sample screens appearing in this procedure are based on the default Graphical User Interface (GUI) option (option 1).

The system discovers and configures the devices and interfaces. If the system discovers a keyboard, the Configure Keyboard Layout menu appears.

<span id="page-25-0"></span>**7. In the Configure Keyboard Layout menu, select the appropriate keyboard layout, then press Enter.**

<span id="page-25-4"></span>The system configures the keyboard layout selection and searches for configuration files.

If you selected a GUI installation in the earlier steps, the next two steps (Step 8 and Step 9) confirm that the GUI is functioning. If you did not select a GUI interface earlier, skip to Step 10.

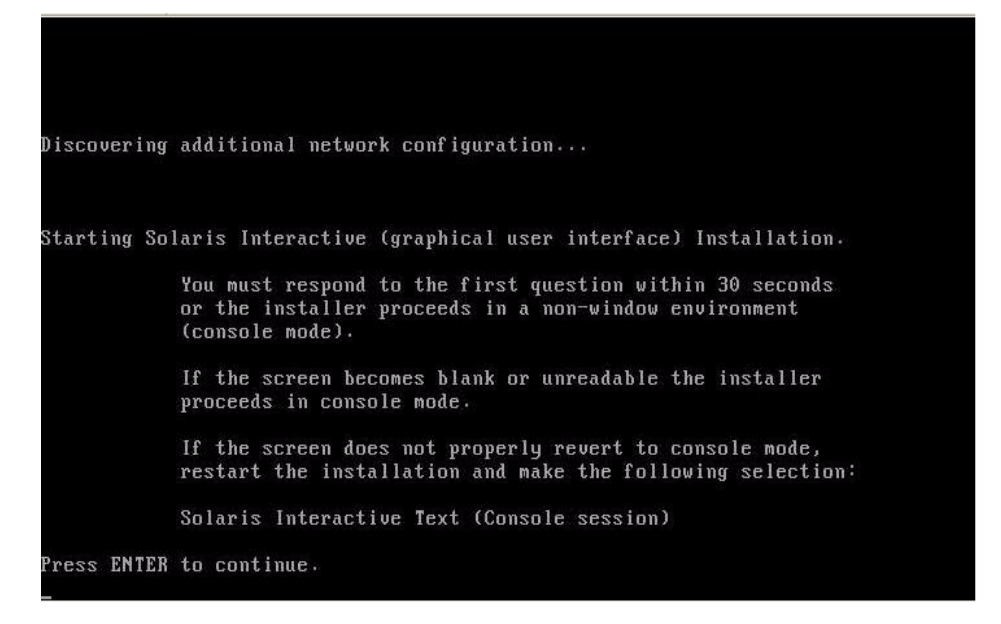

#### <span id="page-25-1"></span>**8. In the Discovering Network Configuration and Starting Solaris Interactive Installation screen, press Enter.**

A second screen appears to confirm that the GUI is functioning.

If the screen is legible, press ENTER in this window.

**9. In the screen that is confirming the text shown is legible, press Enter.**

<span id="page-25-2"></span>The Language Selection menu appears.

**10. In the Language Selection menu, type the selected language ID number (**0-9**), then press Enter.**

<span id="page-25-3"></span>After a few moments the Welcome screen appears.

<span id="page-26-0"></span>**Note –** The sample screen shown below reflects the GUI installation program. If you are running a text-based installation interface, the text-based Welcome screen (not shown) will appear.

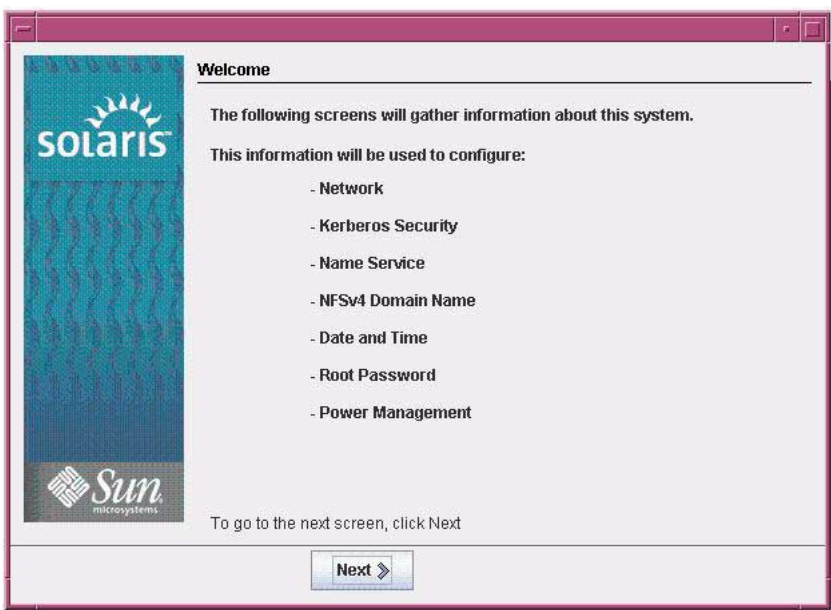

#### **11. In the Welcome screen, click Next to begin the installation.**

If you preconfigured all of the system information, the installation program does not prompt you to enter any configuration information. If you did not preconfigure all the system information, the installation program prompts you for this information on several configuration screens.

#### **12. Continue the normal Solaris installation and, if necessary, refer to the Solaris documentation for additional details.**

<span id="page-26-1"></span>After the installation completes, the system will automatically reboot (if you previously selected this option during the configuration procedure) and displays the Solaris login prompt.

**Note –** If you did not configure the system to automatically reboot when the installation completes, you must manually reboot the system.

**13. Proceed to the section** ["Post Solaris Installation Tasks" on page 18](#page-27-0) **to perform the post Solaris configuration tasks.**

## <span id="page-27-2"></span><span id="page-27-0"></span>Post Solaris Installation Tasks

<span id="page-27-5"></span><span id="page-27-4"></span>After completing the Solaris installation and rebooting the Solaris Operating System, review the following post installation tasks and, if necessary, perform the tasks that are applicable to your system.

- ["Install Critical Solaris Patches" on page 18](#page-27-1)
- ["Install RAID Management Software" on page 19](#page-28-0)

**Note –** Some SAS PCIe HBA option cards listed in this section might not yet be available for purchase. To determine which HBA option cards are available for purchase on the Sun Fire X4470 Server, go to the folowing web site and navigate to the appropriate page: (http://www.oracle.com/goto/x4470).

### <span id="page-27-1"></span>Install Critical Solaris Patches

<span id="page-27-3"></span>The following table identifies the critical Solaris patches that are available to install on your system. Review this table to determine which patches, if any, are currently required for installation on your system.

**TABLE 2-1** Critical Solaris Patches

| <b>Critical Solaris Patch</b> | <b>Description</b>                                                                         | <b>Download Patch</b>      |
|-------------------------------|--------------------------------------------------------------------------------------------|----------------------------|
| 142901-03                     | This patch reduces boot time considerably.                                                 |                            |
| 143524-01                     | This patch provides fixes for systems with the<br>Sun Storage 6 Gb SAS PCIe HBA, Internal. |                            |
| 142260-02                     | This patch provides performance fixes for solid<br>state drives (SSDs) and flash devices.  | www.oracle.com/qoto/x4470) |
| 143355-02                     | This patch provides performance fixes for the 10<br>GbE Intel NIC (1109A).                 |                            |
| 142085-03                     | This patch provides fixes for the glc QLogic FC<br>HBA driver.                             |                            |

### <span id="page-28-0"></span>Install RAID Management Software

<span id="page-28-3"></span><span id="page-28-2"></span><span id="page-28-1"></span>If you have a Sun Storage 6 Gb SAS PCIe RAID HBA installed on your server, you should install the RAID management software available on the Tools and Drivers DVD. If you do not install the RAID management software on your system, the Solaris OS will not be able to detect and report disk errors.

For more details about installing the RAID management software, refer to the documentation shipped with the HBA or the *LSI MegaRAID SAS Software User's Guide* at: (http://www.lsi.com/support/sun/)

# <span id="page-30-2"></span><span id="page-30-0"></span>Supported Installation Methods

To determine which installation method is best for you when installing the Solaris Operating System on your server, consider the following options summarized in this appendix:

- ["Console Outputs" on page 21](#page-30-1)
- ["Installation Boot Media" on page 23](#page-32-0)
- ["Installation Targets" on page 25](#page-34-0)

# <span id="page-30-1"></span>Console Outputs

TABLE A-1 lists the consoles you use to capture the output and input of the operating system installation.

<span id="page-31-1"></span><span id="page-31-0"></span>

| <b>Console</b> | <b>Description</b>                                                                                                    | <b>Setup Requirement</b>                                                                                                    |
|----------------|----------------------------------------------------------------------------------------------------|----------------------------------------------------------------------------------------------------|
| Local console  | You can install the OS and<br>administer the server by<br>attaching a local console directly<br>to the server SP.<br>Examples of local consoles<br>include:<br>• Serial console<br>• VGA console, with USB<br>keyboard and mouse                                                                                           | 1. Attach a local console to the server.<br>For details, see the "Attaching Devices" in the Sun Fire<br>X4470 Server Installation Guide (821-0332).<br>2. At the ILOM prompt, type your ILOM user name and<br>password.<br>3. For a serial console connection only, establish a<br>connection to the host serial port by typing start<br>/SP/console.<br>The video output is automatically routed to the local<br>console.<br>For further details about establishing a connection to the<br>server SP, see the Oracle Integrated Lights Out Manager<br>(ILOM) 3.0 Documentation Collection.                                                                                                    |
| Remote console | You can install the OS and<br>administer the server from a<br>remote console by establishing a<br>network connection to the server<br>SP.<br>Examples of remote consoles<br>include:<br>• Web-based client connection<br>using the ILOM Remote<br>Console application<br>• SSH client connection using a<br>serial console | 1. Establish an IP address for the server SP.<br>For details, see the Sun Fire X4470 Server Installation<br>Guide (821-0332).<br>2. Establish a connection between a remote console and<br>the server SP:<br>For web-based client connection, perform these steps:<br>1) In a web browser, type the IP address for the server<br>SP; 2) log in to the ILOM web interface; 3) redirect the<br>video output from the server to the web client by<br>launching the ILOM Remote Console; 4) enable device<br>redirection (mouse, keyboard, etc.) using the Device<br>menu.<br>For SSH client connection, perform these steps:<br>1) From a serial console, establish an SSH connection<br>to the server SP (ssh root@ <i>ipaddress</i> ); 2) log in to the<br>ILOM command-line interface; 3) redirect the serial<br>output from the server to the SSH client by typing<br>start /SP/console. |
|                |                                                                                                    | For additional information about establishing a remote<br>connection to the ILOM SP or using the ILOM Remote<br>Console, see the Oracle Integrated Lights Out Manager<br>(ILOM) 3.0 Documentation Collection.                                                                                                    |

**TABLE A-1** Console Options for Performing an OS Installation

# <span id="page-32-0"></span>Installation Boot Media

<span id="page-32-2"></span>You can start the operating system installation to a server by booting a local or remote installation media source. TABLE A-2 identifies the supported media sources and the setup requirements for each source.

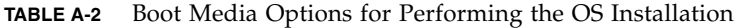

<span id="page-32-1"></span>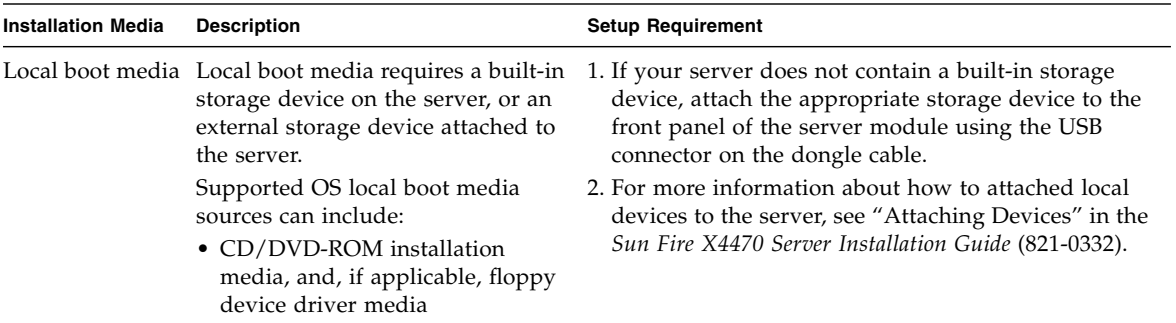

<span id="page-33-0"></span>

| <b>Installation Media</b> | <b>Description</b>                                                                                                    | <b>Setup Requirement</b>                                                                                                    |
|---------------------------|----------------------------------------------------------------------------------------------------|----------------------------------------------------------------------------------------------------|
| Remote boot<br>media      | Remote media requires you to boot<br>the install over the network. You<br>can start the network install from a<br>redirected boot storage device or<br>another networked system that<br>exports the installation over the<br>network using a Pre-Boot eXecution                                                           | To redirect the boot media from a remote storage<br>device, perform these steps:<br>1. Insert the boot media into the storage device, for<br>example:<br>For CD/DVD-ROM ISO image, ensure that ISO<br>image(s) are readily available on a network shared<br>location.                                                                                                    |
|                           | environment (PXE).<br>Supported OS remote media sources<br>can include:<br>• CD/DVD-ROM installation<br>media, and, if applicable, floppy<br>device driver media<br>• CD/DVD-ROM ISO installation<br>image and, if applicable, floppy<br>ISO device driver media<br>• Automated installation image<br>(requires PXE boot) | For device driver floppy ISO image, ensure that ISO<br>image, if applicable, is readily available on a<br>network shared location or on a USB drive.<br>For device driver floppy media, if applicable, insert<br>floppy media into the external floppy drive.<br>For CD/DVD-ROM, insert media into the built-in or<br>external CD/DVD-ROM drive.<br>2. Establish a web-based client connection to the server<br>ILOM SP and launch the ILOM Remote Console<br>application.<br>For more details, see the Setup Requirements for<br>web-based client connection in TABLE A-1.<br>3. In the Device menu of the ILOM Remote Console<br>application, specify the location of the boot media,<br>for example:<br>For CD/DVD-ROM boot media, select CD-ROM.<br>For CD/DVD-ROM ISO image boot media, select<br>CD-ROM Image.<br>For floppy device driver boot media, if applicable,<br>select Floppy. |
|                           |                                                                                                    | For floppy image device driver boot media, if<br>applicable, select Floppy Image.<br>For more information about the ILOM Remote<br>Console, see the Oracle Integrated Lights Out Manager<br>(ILOM) 3.0 Documentation Collection.                                                                                                    |

**TABLE A-2** Boot Media Options for Performing the OS Installation *(Continued)*

| <b>Installation Media</b>           | <b>Description</b>                                                                                                    | <b>Setup Requirement</b>                                                                                                    |
|-------------------------------------|----------------------------------------------------------------------------------------------------|----------------------------------------------------------------------------------------------------|
| Remote Boot<br>Media<br>(continued) | <b>Note - An automated installation</b><br>image enables you to perform the<br>OS installation on multiple servers.<br>By using an automated image, you<br>can ensure configuration uniformity<br>among many systems.<br>Automated installations use a<br>Pre-boot eXecution Environment<br>(PXE) technology to enable the<br>clients without an operating system<br>to boot remotely to the automated<br>install server that performs the<br>installation of the operating system. | To perform the installation using PXE, perform these<br>steps:<br>1. Configure the network server to export the<br>installation via PXE boot.<br>2. Make the OS install media available for PXE boot.<br>Note that if you are using an automated OS<br>installation image, you will need to create and<br>provide the automated OS install image, for<br>example:<br>- Solaris JumpStart Image<br>- RHEL KickStart Image<br>- SLES AutoYaST Image<br>- Windows WDS Image<br>For detailed instructions for automating the<br>installation setup process, consult the operating<br>system vendor documentation.<br>3. To boot the installation media, select the PXE boot<br>interface card as the temporary boot device. |

**TABLE A-2** Boot Media Options for Performing the OS Installation *(Continued)*

# <span id="page-34-0"></span>Installation Targets

<span id="page-34-2"></span>TABLE A-3 identifies the supported installation targets you can use to install an operating system.

**TABLE A-3** Installation Targets for OS Installations

<span id="page-34-3"></span><span id="page-34-1"></span>

| <b>Install Target</b>                                                         | <b>Description</b>                                                                                 | <b>Setup Requirement</b>                                                                                                    | <b>Supported OS</b>                                            |
|-------------------------------------------------------------------------------|----------------------------------------------------------------------------------------------------|----------------------------------------------------------------------------------------------------|----------------------------------------------------------------|
| Local hard disk<br>drive (HDD)<br><sub>or</sub><br>Solid state drive<br>(SSD) | You can choose to install the<br>operating system to any of the<br>drives installed in the server. | Ensure that the HDD or SSD is properly<br>installed and powered-on in the server.<br>For more information about installing<br>and powering on an HDD or SDD, refer<br>to the installation guide or service<br>manual provided with your server. | All supported<br>operating<br>systems listed in<br>Appendix D. |

## <span id="page-36-3"></span><span id="page-36-0"></span>BIOS Defaults for New Installations

When installing a new operating system on a hard disk drive or a solid state drive, you should verify that the following BIOS settings are properly configured before you perform the operating system installation:

- System time
- System date
- Boot order

# <span id="page-36-1"></span>Verification of BIOS Factory Defaults

<span id="page-36-4"></span>In the BIOS Setup Utility, you can set optimal defaults, as well as view and edit BIOS settings as needed. Any changes you make in the BIOS Setup Utility are permanent until the next time you change them.

In addition to using F2 to view or edit the system's BIOS settings, you can use F8 during the BIOS start-up to specify a temporary boot device. If you use F8 to set a temporary boot device, this change is only in effect for the current system boot. The permanent boot device specified through F2 will be in effect after booting from the temporary boot device.

### <span id="page-36-2"></span>Before You Begin

Ensure that the following requirements are met prior to accessing the BIOS Setup Utility.

■ The server is equipped with a hard disk drive (HDD) or solid state disk drive (SDD).

- The HDD or SDD is properly installed in the server. For details, see the *Sun Fire X4470 Server Installation Guide* (821-0332).
- A console connection is established to the server. For details, see "Console Options for Performing an OS Installation" on page 22.

## <span id="page-37-0"></span>▼ View or Edit BIOS Settings for New Installations

#### **1. Reset the power on the server.**

For example, to reset the power on a server:

- **From the ILOM web interface**, select the Remote Control --> Remote Power Control tab, then select the Power Cycle option from the Select Action drop-down list box.
- **From the local server**, press the Power button (approximately 1 second) on the front panel of the server to turn the server off, then press the Power button again to power on the server.
- **From the ILOM CLI on the server SP**, type: **reset /SYS**

The BIOS screen appears.

**2. When prompted in the BIOS screen, press F2 to access the BIOS Setup Utility.**

After a few moments, the BIOS Setup Utility appears.

- **3. To ensure that the factory defaults are set, do the following:**
	- **a. Press F9 to automatically load the optimal factory default settings.**

<span id="page-37-1"></span>A message appears prompting you to continue this operation by selecting OK or to cancel this operation by selecting CANCEL.

**b. In the message, highlight** OK **then press Enter.**

The BIOS Setup Utility screen appears with the cursor highlighting the first value in the system time field.

#### **4. In the BIOS Setup Utility, do the following to edit the values associated with the system time or date.**

**a. Highlight the values you want to change.**

Use up or down arrow keys to change between the system time and date selection.

- **b. To change the values in the highlighted fields use these keys:**
	- $\blacksquare$  PLUS (+) to increment the current value shown
	- MINUS (-) to decrement the current value shown
	- ENTER to move the cursor to the next value field

**5. To access the boot settings, select the** Boot **menu.**

The Boot Settings menu appears.

**6. In the Boot Settings menu, use the down arrow key to select** Boot Device Priority, **then press Enter.**

The Boot Device Priority menu appears listing the order of the known bootable devices. The first device in the list has the highest boot priority.

- **7. In the Boot Device Priority menu, do the following to edit the first boot device entry in the list:**
	- **a. Use the up and down arrow keys to select the first entry in the list, then press Enter.**
	- **b. In the Options screen, use the up and down arrow keys to select the default permanent boot device, then press Enter.**

The device strings listed on the Boot menu and Options menu are in the format of: device type, slot indicator, and product ID string.

**Note –** You can change the boot order for other devices in the list by repeating Steps 7a and 7b for each device entry you want to change.

#### **8. To save changes and exit the BIOS Setup Utility, press F10.**

Alternatively, you can save the changes and exit the BIOS Setup Utility by selecting Save on the Exit menu. A message appears prompting you to save changes and exit setup. In the message dialog, select OK, then press Enter.

**Note –** When using the ILOM Remote Console, F10 is trapped by the local OS. You must use the F10 option listed in the Keyboard drop-down menu that is available at the top of the Remote Console window.

# <span id="page-40-3"></span><span id="page-40-0"></span>Downloading the ISO Image for the Tools and Drivers DVD

Use the download instructions in this appendix if a Tools and Driver DVD was not shipped with your server or, if you need to verify that the Tools and Drivers DVD shipped with your server contains the latest tools and firmware for your server.

# <span id="page-40-1"></span>ISO Image Download Procedure

<span id="page-40-5"></span><span id="page-40-4"></span>Follow the steps in the procedure below to download the ISO image for the Tools and Drivers DVD.

### <span id="page-40-2"></span>▼ Download the Tools and Drivers DVD Image

- **1. Go to** (http://www.oracle.com/goto/x4470) **and navigate to the Tools and Drivers DVD download page.**
- **2. Select the platform image for Tools and Drivers DVD.**

# <span id="page-42-1"></span><span id="page-42-0"></span>Supported Operating Systems

[TABLE D-1](#page-43-1) in this appendix describes the operating systems supported on the Sun Fire X4470 Server at the time this document was published.

For an up-to-date list of the latest operating systems supported on the Sun Fire X4470 Server, go to (http://www.oracle.com/goto/x4470) and navigate to the applicable web site.

# <span id="page-43-0"></span>Supported Operating Systems

<span id="page-43-2"></span><span id="page-43-1"></span>Oracle's Sun Fire X4470 Server supports the installation and use of the following operating systems, or a subsequent release of the operating system.

<span id="page-43-4"></span><span id="page-43-3"></span>

| Operating<br>System            | <b>Supported Version</b>                                                                                                    | <b>Additional Information</b>                                                                           |
|--------------------------------|----------------------------------------------------------------------------------------------------|----------------------------------------------------------------------------------------------------|
| Windows                        | • Microsoft Windows Server 2008 SP2, Standard<br>Edition (64-bit)<br>• Microsoft Windows Server 2008 SP2, Enterprise<br>Edition (64-bit)<br>• Microsoft Windows Server 2008 SP2, Datacenter<br>Edition (64-bit)<br>• Microsoft Windows Server 2008 R2, Standard<br>Edition (64-bit)<br>· Microsoft Windows Server 2008 R2, Enterprise<br>Edition (64-bit)<br>• Microsoft Windows Server 2008 R2, Datacenter<br>Edition (64-bit) | • Sun Fire $X4470$<br>Server Installation<br>Guide for Windows<br>Operating Systems<br>$(821-0701)$     |
| Linux                          | • Oracle Enterprise Linux (OEL) 5.5 (64-bit)<br>• SUSE Linux Enterprise Server (SLES) 11 (64-bit)<br>• Red Hat Enterprise Linux (RHEL) 5.5 (64-bit)                                                                                                    | $\bullet$ Sun Fire X4470<br>Server Installation<br>Guide for Linux<br>Operating Systems<br>$(821-1213)$ |
| Solaris                        | • Solaris 10/09 or subsequent release                                                                                                    | • Sun Fire $X4470$<br>Server Installation<br>Guide for Oracle<br>Solaris Operating<br>System (821-0700) |
| Virtual<br>Machine<br>Software | • Oracle VM 2.2.1<br>• VMware ESX 4.0 U1<br>• VMware ESXi 4.0 U1                                                                                                    | • Sun Fire $X4470$<br>Server Installation<br>Guide for Virtual<br>Machine Software<br>$(821-1214)$      |

**TABLE D-1** Supported Operating Systems

## <span id="page-44-0"></span>Index

### **B**

**BIOS** [power-on self-test screen, 7](#page-16-0) [verifying settings, 27](#page-36-4) [BIOS Setup Utility, 28](#page-37-1) Boot Device menu [Solaris OS, 8](#page-17-0) [boot media, 23,](#page-32-1) [24](#page-33-0)

### **C**

Configure Keyboard Layout menu [Solaris OS, 10,](#page-19-0) [16](#page-25-0)

### **D**

device strings [Solaris OS, 8](#page-17-1) DHCP servers [recommended number, 13](#page-22-2) Discovering Network Configurations screen [Solaris OS, 11,](#page-20-0) [16](#page-25-1) [documentation, vii](#page-6-0)

### **G**

GRUB menu [Solaris OS, 9](#page-18-0)

#### **H**

[hard disk drive, as install target, 25](#page-34-1)

#### **I**

ILOM Remote Console application

[Solaris OS install, 8](#page-17-2) [install boot media, 23](#page-32-2) Install Type menu [Solaris OS, 10](#page-19-1) [installation targets, 25](#page-34-2) [ISO image, downloading, 31](#page-40-4)

#### **J**

JumpStart utility [Solaris OS, 13](#page-22-3)

### **L**

Language Selection menu [Solaris OS, 11,](#page-20-1) [16](#page-25-2) [local console, used for OS install, 22](#page-31-0)

#### **M**

[MAC network port address, 13](#page-22-4)

#### **O**

[operating systems, supported versions, 34](#page-43-2)

### **P**

patches [Solaris OS, 18](#page-27-3) post installation tasks [Solaris OS, 18](#page-27-4) [power on server, 6](#page-15-2) product updates [downloads, v](#page-4-1) PXE installation

[Solaris OS, 13](#page-22-5)

#### **R**

[RAID management software, 19](#page-28-1) [RAID volume creation, 2](#page-11-2) [remote console, used for OS install, 22](#page-31-1)

### **S**

Solaris OS [Boot Device menu, 8](#page-17-0) [Configure Keyboard Layout menu, 10,](#page-19-0) [16](#page-25-0) [device strings, 8](#page-17-1) [Discovering Network Configuration screen, 11,](#page-20-0) [16](#page-25-1) [documentation, 2](#page-11-3) [ILOM Remote Console application, 8](#page-17-2) [ILOM web interface, 6,](#page-15-3) [14](#page-23-1) install [GRUB menu, 9](#page-18-0) [Install Type menu, 10](#page-19-1) [JumpStart utility, 13](#page-22-3) [Language Selection menu, 11,](#page-20-1) [16](#page-25-2) [patches, 18](#page-27-3) [post installation tasks, 18](#page-27-4) resetting server power [interfaces supported, 6,](#page-15-3) [14](#page-23-1) [supported versions, 34](#page-43-2) [temporary boot device, 7](#page-16-1) [text-based Welcome screen, 11,](#page-20-2) [17](#page-26-0) [using local or remote media, 5](#page-14-3) [Welcome screen, 12,](#page-21-0) [16](#page-25-3) Solaris OS install [automatic reboot, 17](#page-26-1) [considerations before install, 2](#page-11-4) [keyboard layout selection, 10,](#page-19-2) [16](#page-25-4) [language selection, 11](#page-20-3) [prerequisites, 6](#page-15-4) [supplemental software, 18](#page-27-5) [task overview, 2](#page-11-5) [types of interfaces supported, 10](#page-19-3) [using local or remote media, 6](#page-15-5) [using remote media from a PXE-based](#page-22-5) network, 13 [solid state drive, as install target, 25](#page-34-3) [Sun Storage 6 Gb SAS PCIe RAID HBA, 19](#page-28-2)

#### **T**

temporary boot device [Solaris OS, 7](#page-16-1) [text-based Welcome screen, 17](#page-26-0) [Tools and Driver DVD, 19,](#page-28-3) [31](#page-40-5)

### **V**

[Virtual Machine Software, supported versions, 34](#page-43-3)

#### **W**

[Welcome screen, 12,](#page-21-0) [16](#page-25-3)

[Windows OS, supported versions, 34](#page-43-4)